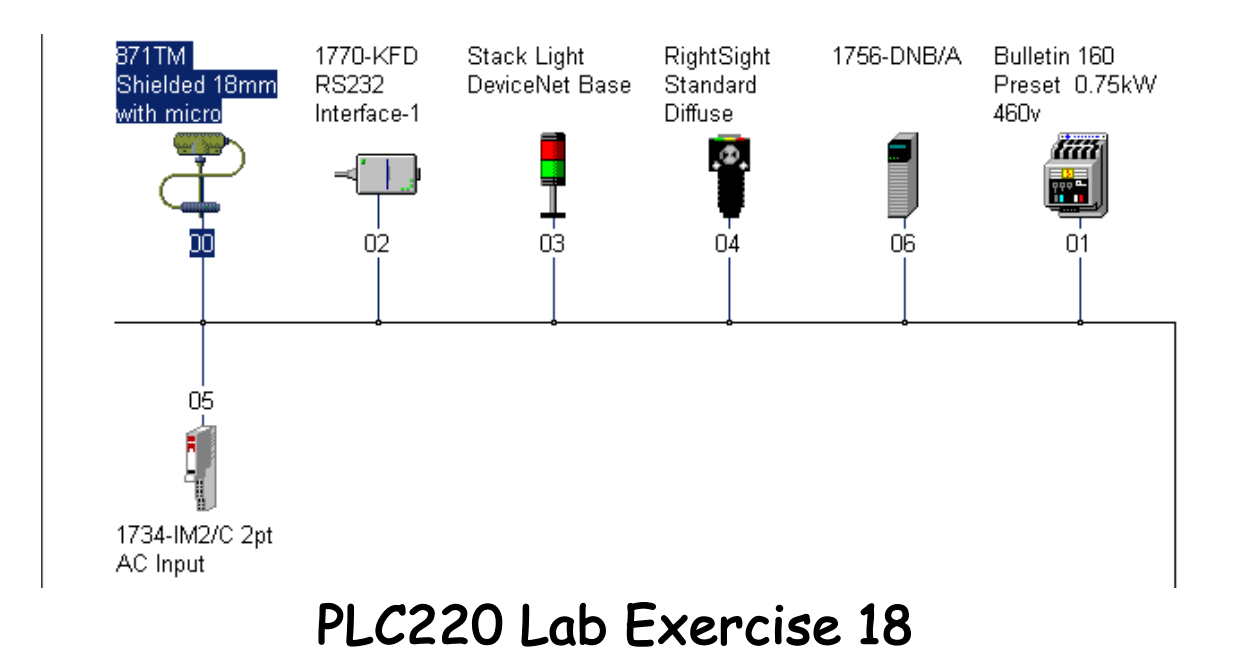

Explicit Messaging

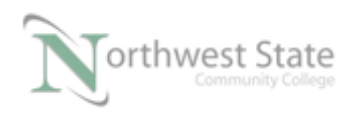

# Explicit Messaging

# Lesson Objective

By the end of this session, students should be able to:

- 1. Setup an Explicit Message instruction in a ControlLogix PLC to send parameter information to a DeviceNet device.
- 2. Setup an Explicit Message instruction in a ControlLogix PLC to receive parameter information from a DeviceNet device.

Page

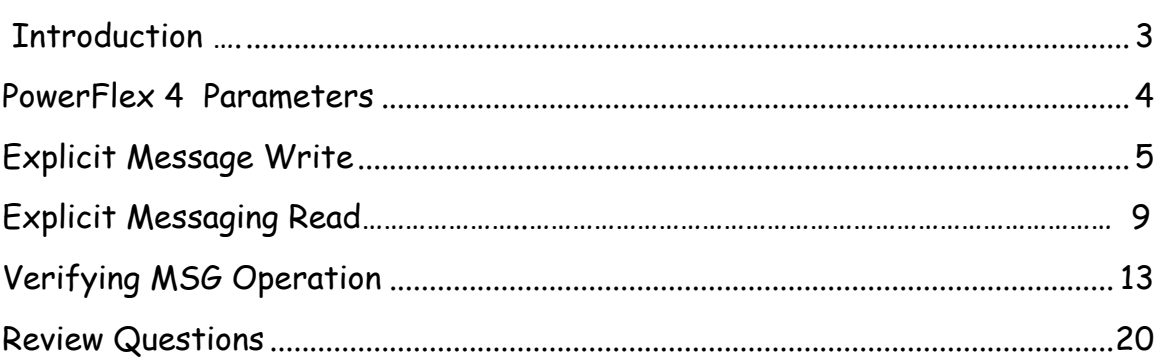

**Files Used:** Module\_6\_PF4\_VFD.dnt PLC 220 Module 6 PF4 Mess.L5K

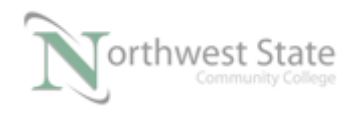

# **Introduction:**

Many DeviceNet components have configurable parameters and read only parameters to control /view information about a device. This lesson will use the MSG instruction in the ControlLogix PLC to send and receive information from a DeviceNet component. ControlLogix literature refers to this type of data transfer as Explicit Messaging.

This lesson will cover Explicit Messaging to a: PowerFlex 4 VFD

#### **Equipment Required:**

Computer with RSLogix 5000 / Studio 5000 software RSLinx software RSNetWorx for DeviceNet software Ethernet Port

ControlLogix Demo board with 1756-DNB module, 1756-processor 1756-Ethernet Communication Module Discrete Input / Output Modules

DeviceNet Demo Board with 871TM Prox switch RightSight Standard Diffuse Photoelectric Sensor 855T – Stack Light 1791D 8B8P Compact Block I/O PowerFlex 4 VFD

Note: Other components are also installed on DeviceNet Demo Board

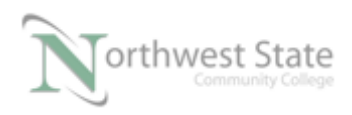

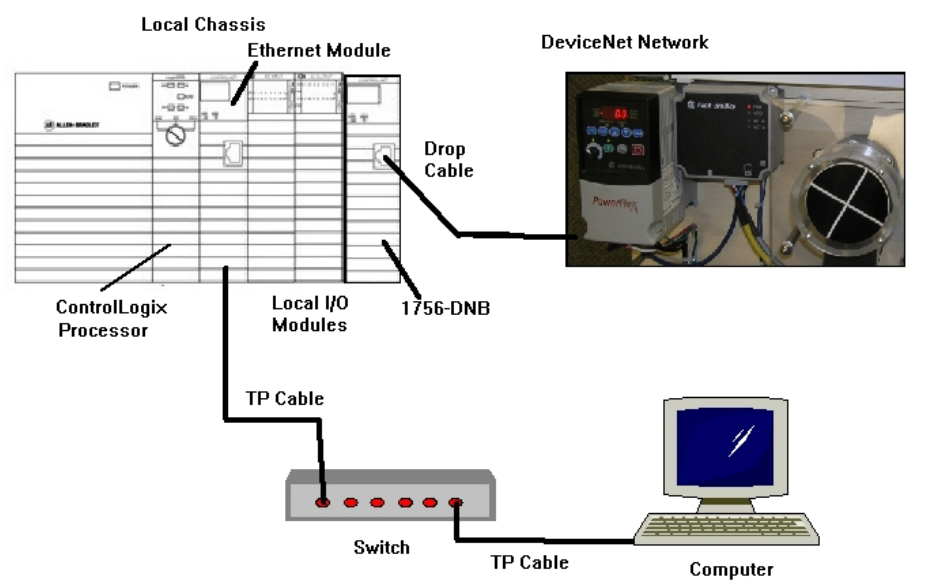

Figure 1-A. The hardware configuration for this lab exercise.

Ensure all the DeviceNet component's cables are connected to the IDC taps on the bottom of the DeviceNet Demo Board

Twisted pair Ethernet cables from Computer Ethernet Port the 1756-EtherNet Module Note: the cable may be directly connected - no Switch required

DeviceNet drop cable to connect the DeviceNet Demo Board to the front port on the 1756-DNB Module located on the ControlLogix Demo Board.

Power-up ControlLogix and DeviceNet Demo Boards

Note: If the display on the 1756-DNB Module shows - No Network Power – the 1756- DNB Module is not receiving power from the DeviceNet network (drop cable) cable.

In the Lab exercise a connection will be made from the computer's Ethernet Port thru RSNetWorx for DeviceNet using a RSLinx, EtherNet/IP Driver to connect to the DeviceNet network

Ensure the Computer can connect to the ControlLogix Demo board using the 1756 – Ethernet Communication Module with an EtherNet/IP driver.

Note: DeviceNet Scanner Module - 1756-DNB – located in slot 6.

Download Module\_6\_PF4\_VFD.dnt to the 15756-DNB Scanner Module

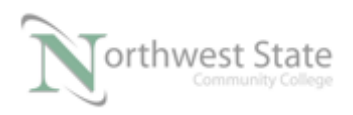

Import PLC\_220\_Module\_6\_PF4\_Mess.L5K to Studio 5000 software

Download PLC\_220\_Module\_6\_PF4\_Mess.ACD ControlLogix processor

### **PowerFlex 4 VFD Parameters:**

The PowerFlex 4 VFD contains over 100 parameters.

Ensure that Parameters 36 – Start Source and 38 – Speed Referrence are programmed for Comm Port (Current Value).

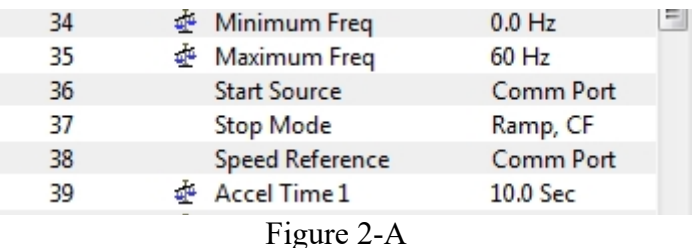

Parameters 36 and 37 – Current Value

Using 22a-Powerflex 4 User Manual.pdf handout determine the Parameter numbers of

- Output Voltage: \_\_\_\_\_\_\_\_\_\_\_\_\_
- Jog Frequency:

One Explicit Message will monitor the PowerFlex 4 VFD's Output Voltage

The second Explicit Message will change the value of the PowerFlex 4 VFD's Jog Frequency

#### **Explicit Messaging Parameter Write:**

Monitor the PLC 220 Module 6 PF4 Mess.ACD Offline.

Rungs  $0 - 6$  are the instruction that will control / monitor the PowerFlex 4 VFD.

Note: This is the information covered in the VFD Lab Exercise

Rungs 7 and 8 are the Explicit Message instructions.

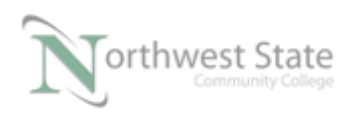

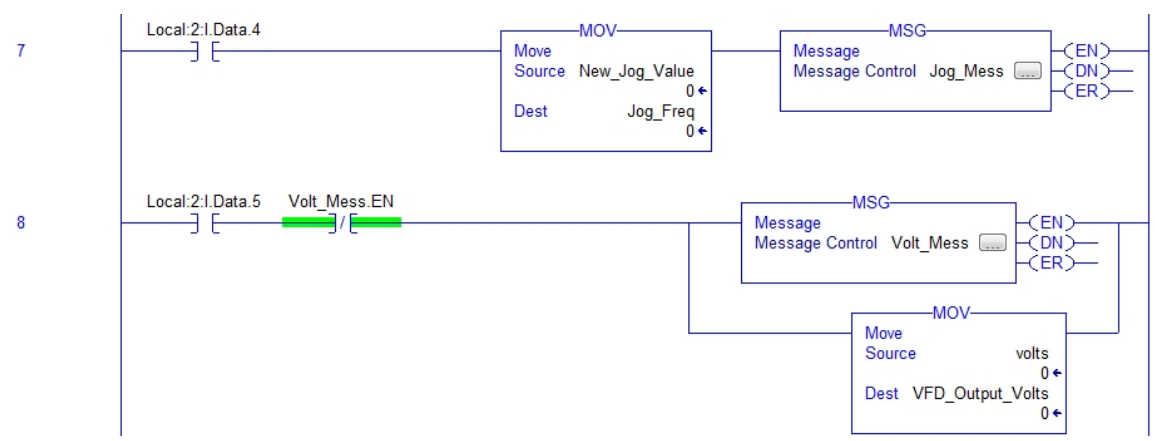

Figure 3-A Ladder Logic Explicit Message Instructions

Double click the ellipse box to open the MSG instruction's Configuration window.

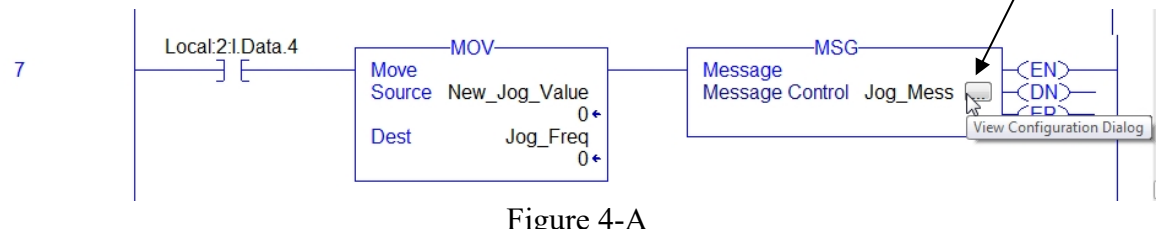

Figure 4-A Rung 7 – MSG Instruction

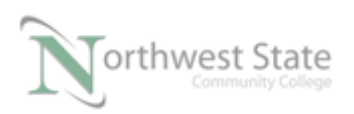

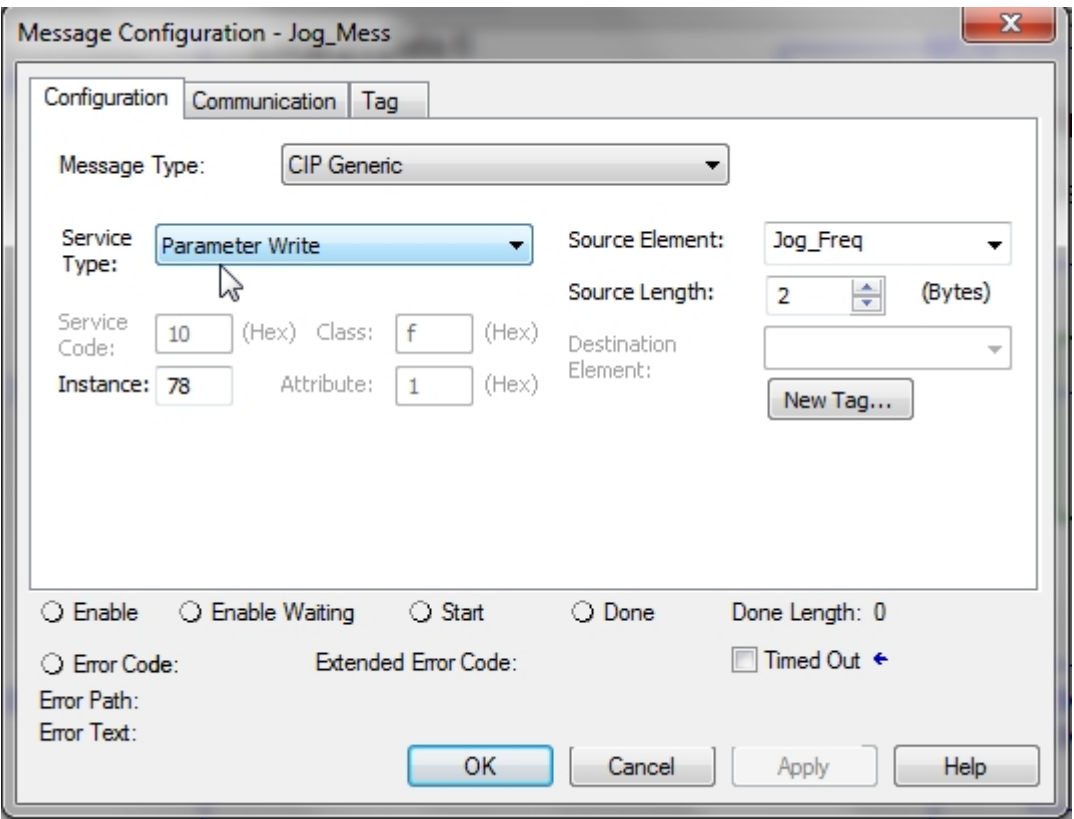

Figure 5-A Rung 7 – MSG Instruction- Configuration Tab

Message Type: CIP Generic for Explicit Message

Service Type: Parameter Write – This Message instruction will Write (send) data to the device – PowerFlex 4 VFD

Service Code: Based on Service Type, i.e. Parameter Write Service Type is Service Code 10 – Note: Hex format

Class: f - for PowerFlex VFDs – Note: Hex format

- Attribute: 1 for PowerFlex VFDs Note: Hex format
- Instance: 78 Parameter number where the data is sent (Write) Note: decimal format
- Source Element: Tag in the processor that contains the data value to Write (send) to the PowerFlex 4 VFD See MOV instruction Rung 7.

Source Element: Length: Data Size – PowerFlex 4 Parameter data size – 16 bits (2 Bytes)

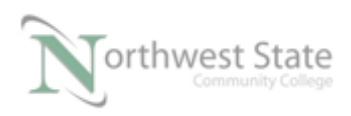

Destination Element: Blank – Instance value determines Destination – Parameter # Click the Communication tab

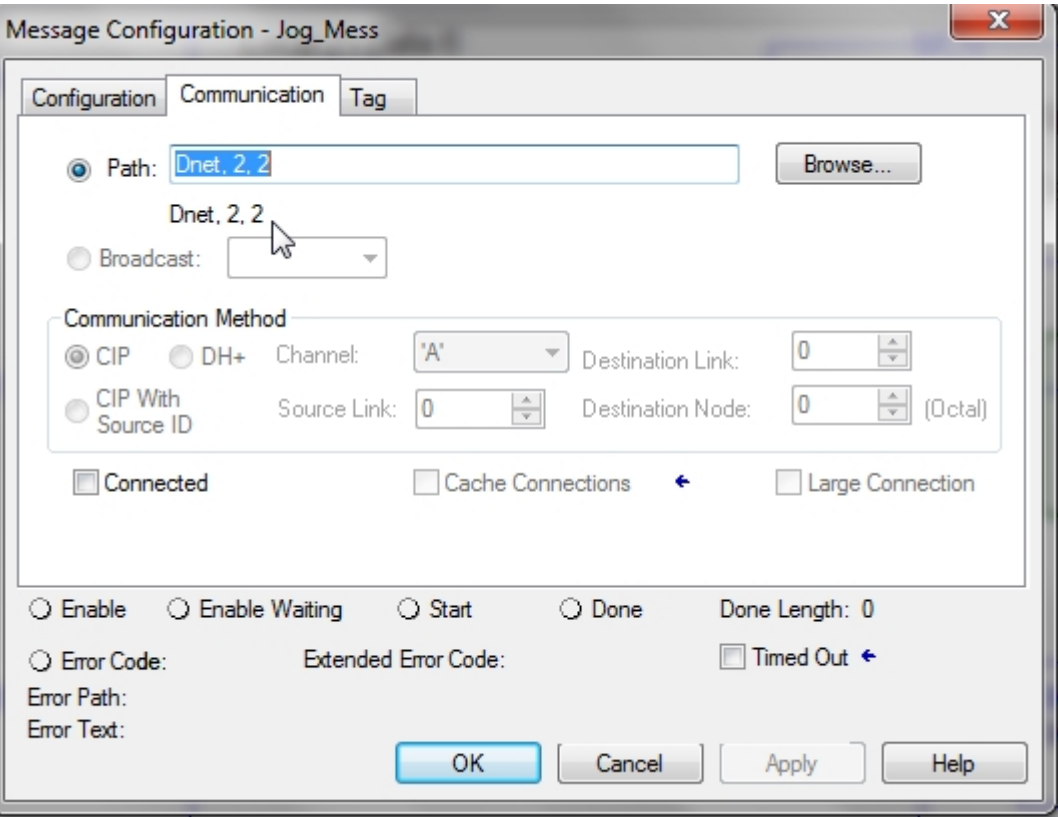

Figure 6-A Rung 7 – MSG Instruction- Communication Tab

Path: DeviceNet Network location of the component receiving the data. Dnet – Name of the 1756-DNB Scanner in the Project File's I/O Configuration Determines Slot Location of 1756-DNB Scanner Module

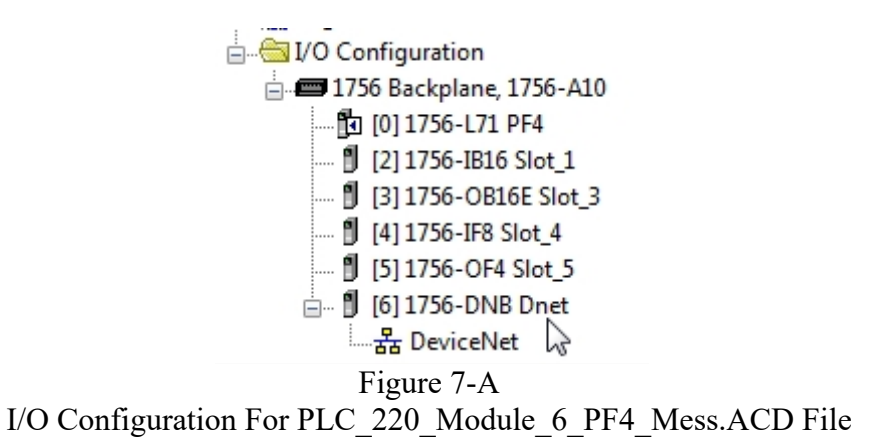

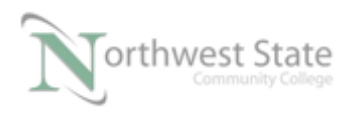

#### Note: 1756-DNB Dnet Module – Slot 6 location

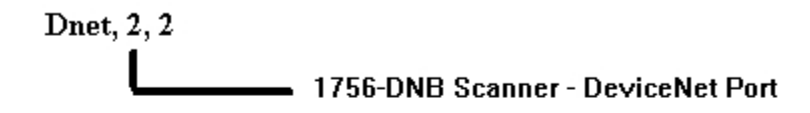

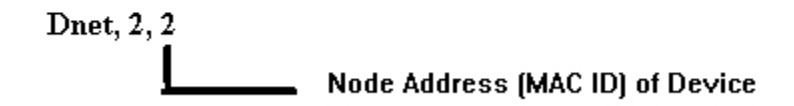

Click the Browse button to view Project's I/O Configuration

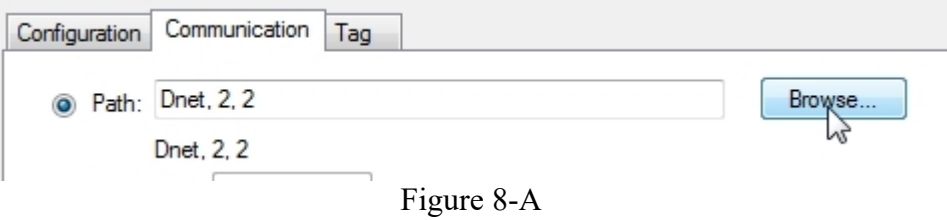

Browse Button- Message Instruction – Communication Tab

Message Path Browser Window displays 1756-DNB Scanner slot location and name

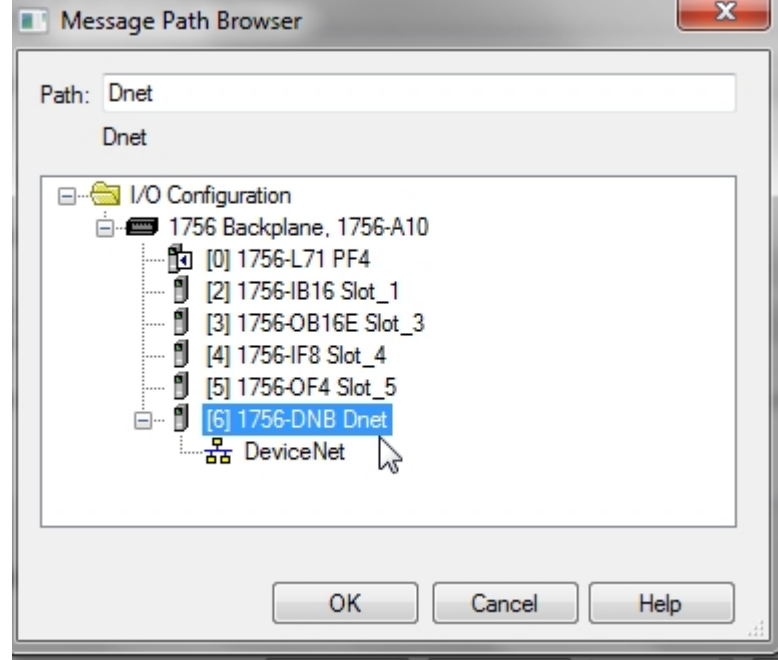

Figure 9-A

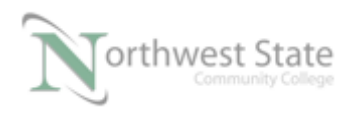

PLC220 Lab Exercise 18, 2/17/17 I AM iSTAR, A DOL funded project

#### Message Instruction – Message Path Browser Window

1756-DNB slot location [6] – Slot 6

#### 1756-DNB name - Dnet **Explicit Messaging Parameter Read:**

Monitor the PLC 220 Module 6 PF4 Mess.ACD Offline.

Rungs  $0 - 6$  are the instruction that will control / monitor the PowerFlex 4 VFD.

Note: This is the information covered in the VFD Lab Exercise

Rungs 7 and 8 are the Explicit Message instructions.

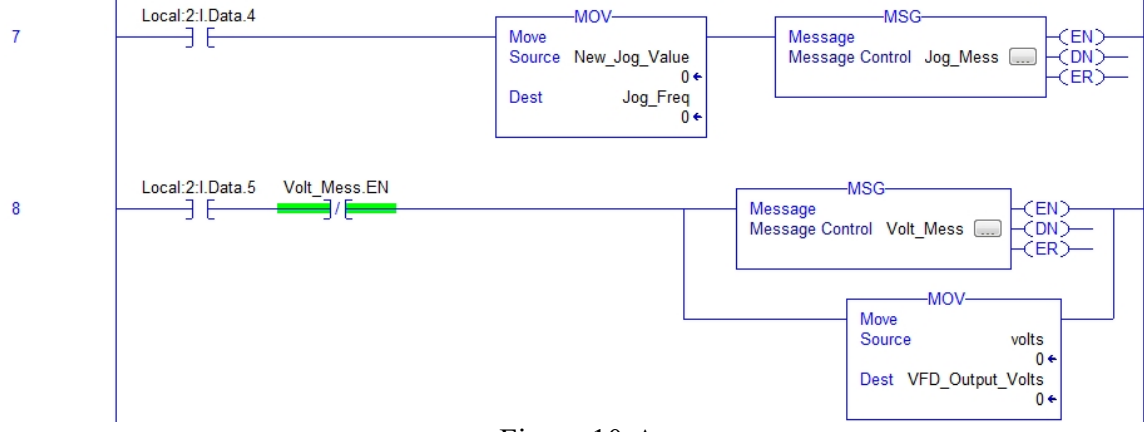

Figure 10-A Ladder Logic Explicit Message Instructions

Note: Message Control Tag for Rung 7 MSG Instruction – Jog\_Mess

Note: Message Control Tag for Rung 8 MSG Instruction – Volt\_Mess

Double click the ellipse box to open the MSG instruction's Configuration window.

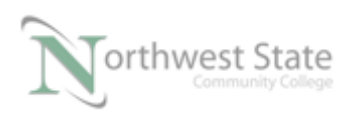

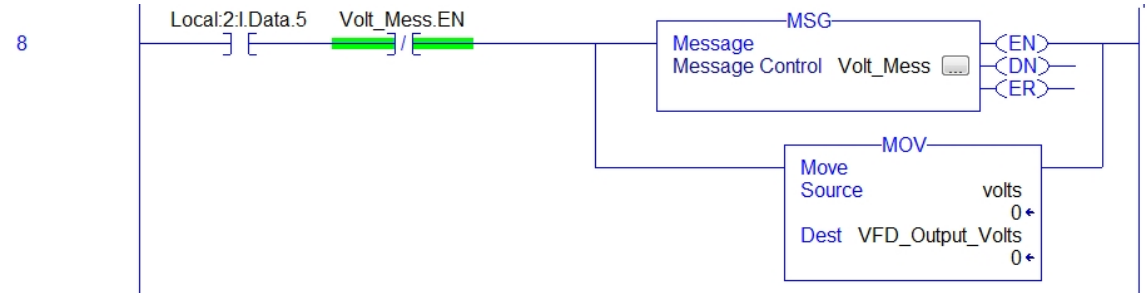

Figure 11-A Rung 8 – MSG Instruction

See Devicenet\_22comm-D\_User\_Manual.pdf pages 6-1 through 6-10 for additional MSG configuration information.

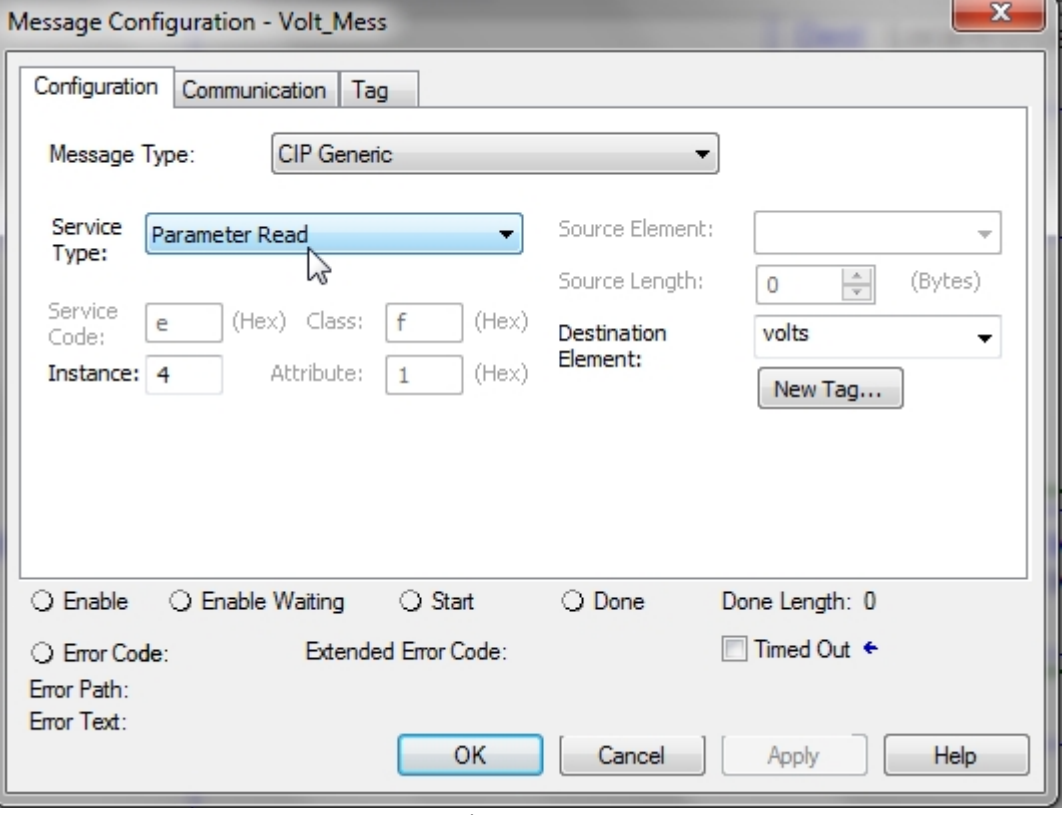

Figure 12-A Rung 8 – MSG Instruction- Configuration Tab

Message Type: CIP Generic for Explicit Message

Service Type: Parameter Read – This Message instruction will Read (receive) data from the device – PowerFlex 4 VFD

Service Code: Based on Service Type, i.e. Parameter Read Service Type is Service Code

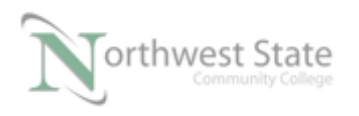

- e Note: Hex format
- Class: f for PowerFlex VFDs Note: Hex format
- Attribute: 1 for PowerFlex VFDs Note: Hex format
- Instance: 4 Parameter number where the data is received (Read) Note: decimal format
- Source Element: Blank Instance value determines Source Element Parameter #
- Source Element: Length: 0

Destination Element: Tag in the processor that receives the data value from PowerFlex 4 VFD parameter 4 See MOV instruction Rung 8.

Click the Communication tab

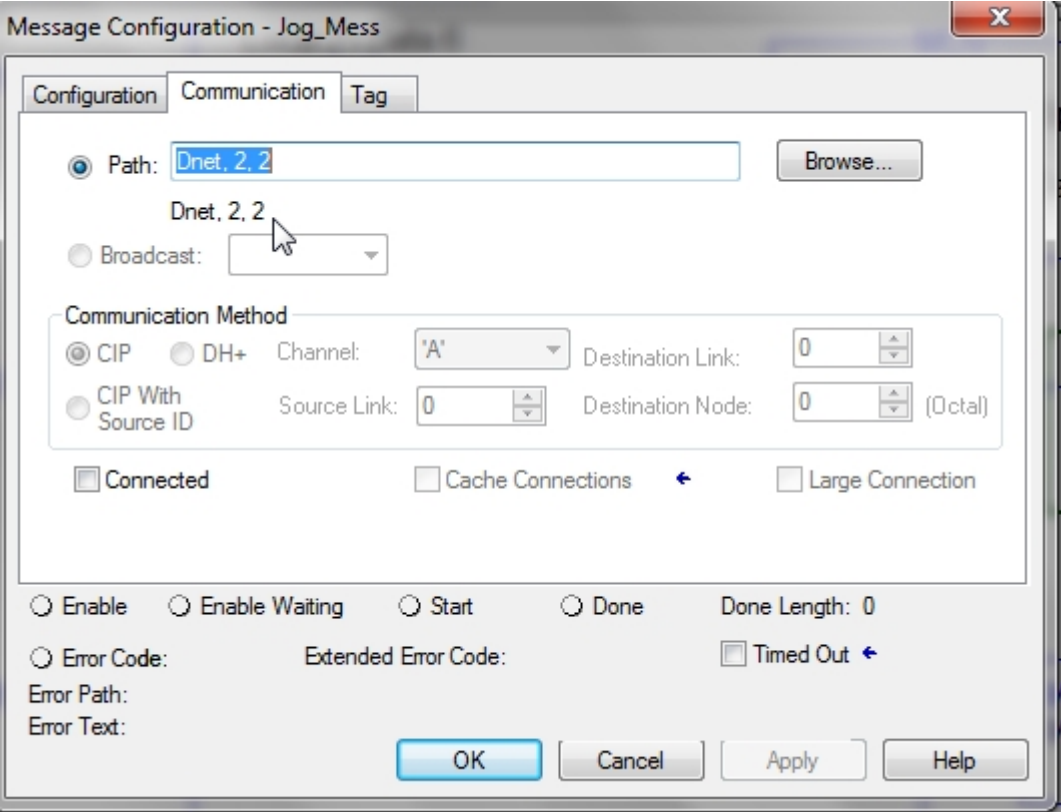

Figure 13-A Rung 8 – MSG Instruction- Communication Tab

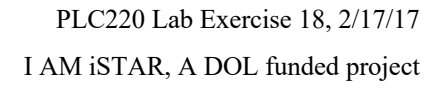

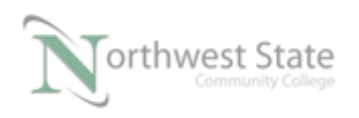

Path: DeviceNet Network location of the component sending the data. Dnet – Name of the 1756-DNB Scanner in the Project File's I/O Configuration Determines Slot Location of 1756-DNB Scanner Module receiving data

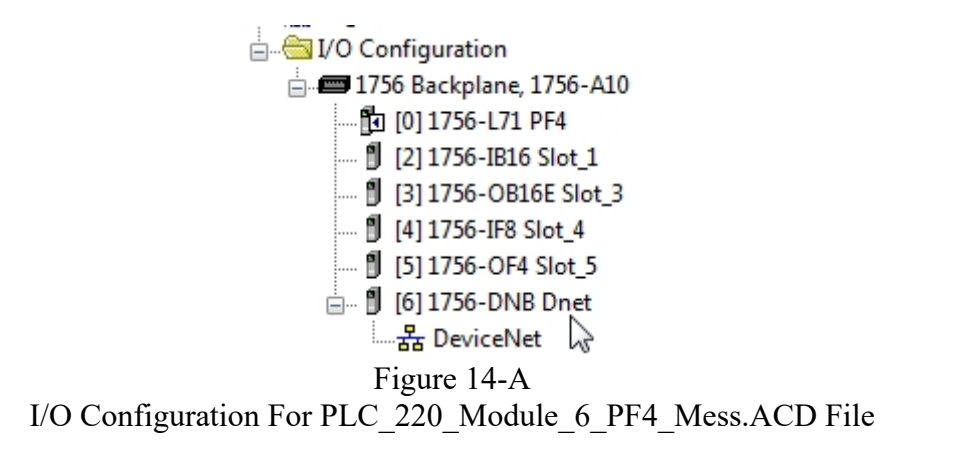

Note: 1756-DNB Dnet Module – Slot 6 location

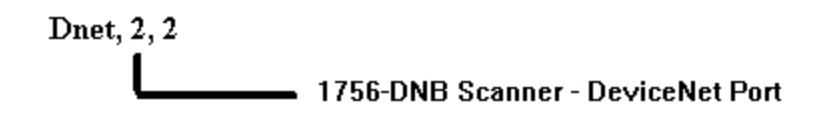

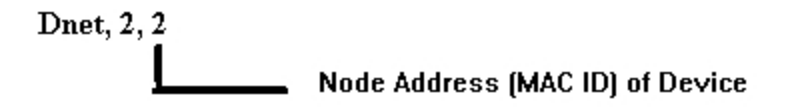

Click the Browse button to view Project's I/O Configuration

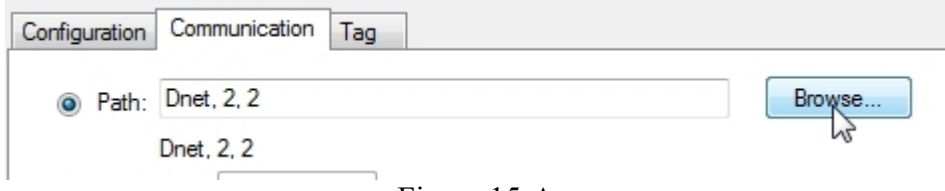

Figure 15-A Browse Button- Message Instruction – Communication Tab

Message Path Browser Window displays 1756-DNB Scanner slot location and name

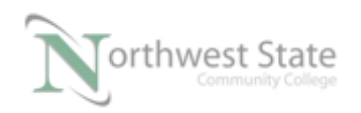

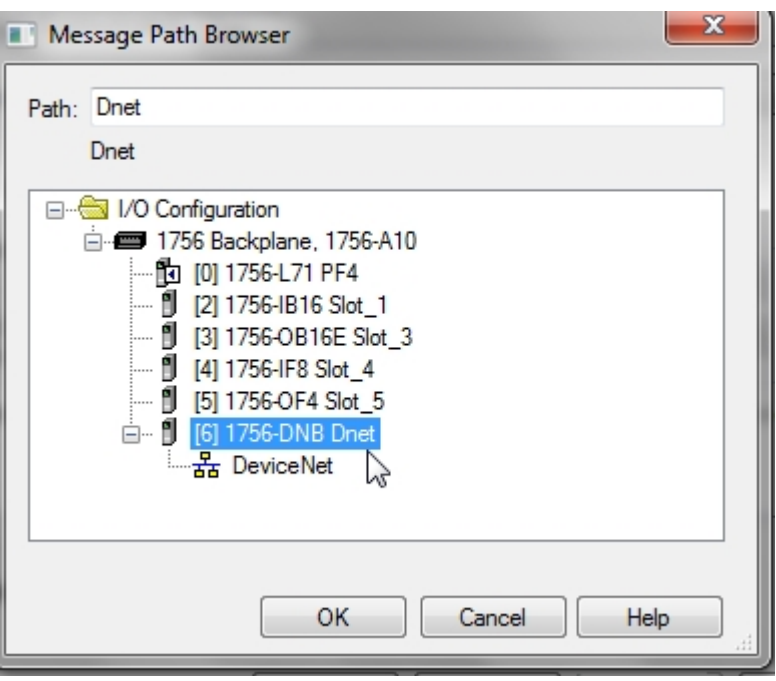

Figure 16-A Message Instruction – Message Path Browser Window

- 1756-DNB slot location [6] Slot 6
- Note:  $NC (XIO) Volt Mess. EN- contact on Rung 8 will continually toggle the MSC$ instruction when  $Local:2:1.Data.5 - (SS5 Switch on ControlLogix Demo) - is$ True/ON (right position).

### **Verify MSG operation:**

Go Online to ControlLogix processor

Place ControlLogix processor in RUN Mode

Place 1756-DNB Scanner in RUN Mode

If the PowerFlex 4 VFD is faulted, press the Stop button on the Drive's keypad Unit to Reset Fault.

Press the blue Escape button (Esc) on PowerFlex 4 until the Numeric Display on the VFD reads 0.0

1. Verify PL0 on ControlLogix Demo Board is ON – VFD ready to Run

2. Enter the value of 600 in the Speed tag on Rung 6 MOV instruction

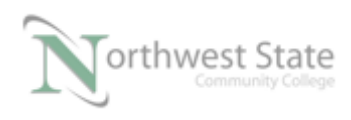

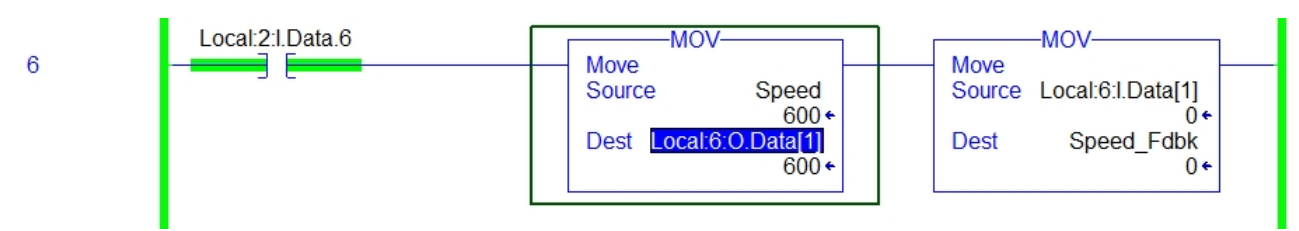

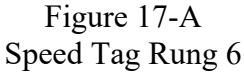

 Ensure Local:2:I.Data.6 – SS6 Switch on ControlLogix Demo Board is ON (right position)

3. Rung 2 – Press PB2 Pushbutton to Start VFD

What value is Displayed on VFD?

What frequency is the VFD outputting to the motor?

4. Ensure Local:2:I.Data.5 – SS5 Switch on ControlLogix Demo Board is ON (right position)

What is the value of the volts tag – MOV instruction – Rung 8?

Where is the volts tag value originating from?

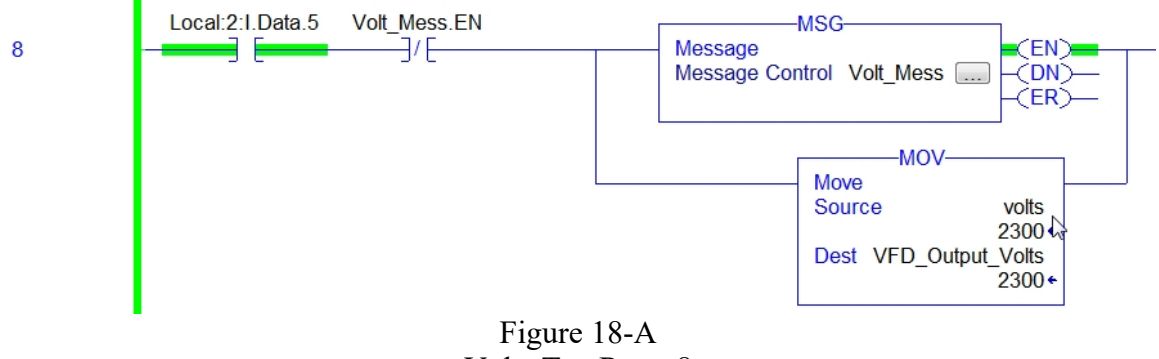

Volts Tag Rung 8

5. Navigate to RSNetWorx for DeviceNet software

Ensure RSNetWorx for DeviceNet is monitoring the network (Online).

Upload PowerFlex 4 Parameters

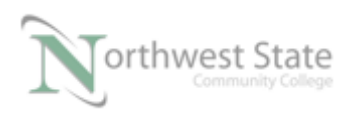

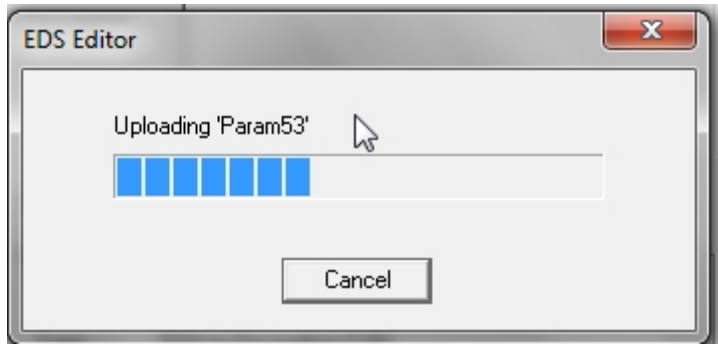

Figure 19-A Upload PowerFlex 4 Parameters

 From the Parameters tab on PowerFlex 4 Properties window – Click Monitor to view PowerFlex 4 Parameters Online.

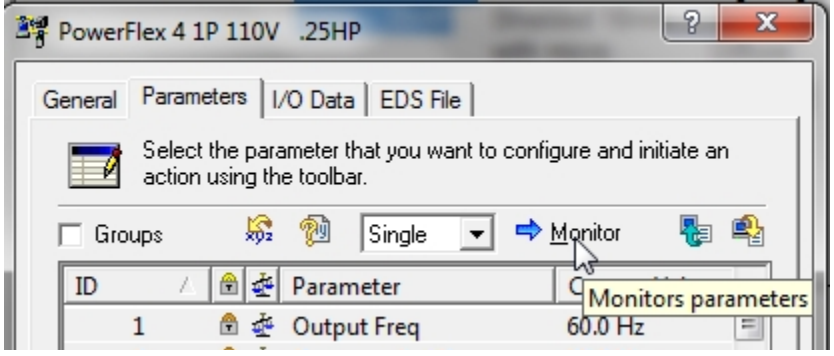

Figure 20-A

Monitor PowerFlex 4 Parameters Online

View Current Value of Output Voltage Parameter.

| ID |   | <sup>合</sup> Parameter      | <b>Current Value</b><br>┻ |  |
|----|---|-----------------------------|---------------------------|--|
|    |   | <b>A &amp; Output Freq</b>  | E<br>$60.0$ Hz            |  |
| 2  |   | 鱼 垂 Commanded Freq          | $60.0$ Hz                 |  |
| ٦  |   | <b>△ 企 Output Current</b>   | 0.18A                     |  |
| 4  |   | <b>△ 企 Output Voltage</b>   | 230.0 V                   |  |
| 5  |   | <b>▲ 杏</b> DC Bus Voltage → | 331.7 V                   |  |
| 6  | 傦 | <b>Drive Status</b>         | <b>XXXXXXXX XXX</b>       |  |

Figure 21-A

Monitor Output Voltage Parameter Online

Output Voltage Parameter #:

Output Voltage Current Value::

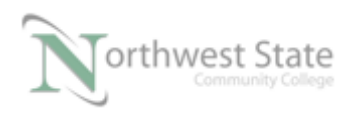

Compare Output Voltage Parameter Current Value to volts tag – Rung 8 ControlLogix Explain:

 $\mathcal{L}_\text{max} = \frac{1}{2} \sum_{i=1}^{n} \frac{1}{2} \sum_{i=1}^{n} \frac{1}{2} \sum_{i=1}^{n} \frac{1}{2} \sum_{i=1}^{n} \frac{1}{2} \sum_{i=1}^{n} \frac{1}{2} \sum_{i=1}^{n} \frac{1}{2} \sum_{i=1}^{n} \frac{1}{2} \sum_{i=1}^{n} \frac{1}{2} \sum_{i=1}^{n} \frac{1}{2} \sum_{i=1}^{n} \frac{1}{2} \sum_{i=1}^{n} \frac{1}{2} \sum_{i=1}^{n} \frac{1$ 

6. Enter the value of 300 in the Speed tag on Rung 6 MOV instruction

What value is displayed on VFD?

What frequency is the VFD outputting to the motor?

What is the value of the volts tag – MOV instruction – Rung 8?

Where is the volts tag value originating from?

Is the volts tag continually being updated?

Explain:\_\_\_\_\_\_\_\_\_\_\_\_\_\_\_\_\_\_\_\_\_\_\_\_\_\_\_\_\_\_\_\_\_\_\_\_\_\_\_\_\_\_\_\_\_\_\_\_\_\_\_\_\_

7. Navigate to RSNetWorx for DeviceNet software

Ensure RSNetWorx for DeviceNet is monitoring the network (Online).

Upload PowerFlex 4 Parameters

View the Output Volts Parameter in the PowerFlex 4 VFD.

Output Voltage Parameter #:

Output Voltage Current Value::

Compare Output Voltage Parameter Current Value to volts tag – Rung 8 ControlLogix

Explain:

8. Stop the VFD – Press PB1 Pushbutton on ControlLogix Demo Board

See Rung 1 – ControlLogix Ladder Logic File

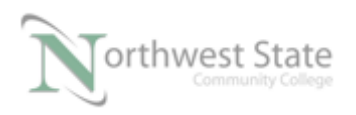

PLC220 Lab Exercise 18, 2/17/17 I AM iSTAR, A DOL funded project

 What Pushbutton on the ControlLogix Demo Board will Jog the PowerFlex 4 VFD?\_\_\_\_\_\_

9. Press PB3 on ControlLogix Demo Board

Hold down PB3 Pushbutton

PB3 causes what to occur to the PowerFlex 4 VFD?

What Frequency is the VFD outputting to the motor?

What Voltage is the VFD outputting to the motor?

Release PB3 Pushbutton

10. Navigate to RSNetWorx for DeviceNet software

Ensure RSNetWorx for DeviceNet is monitoring the network (Online).

Upload PowerFlex 4 Parameters

View the Jog Frequency Parameter in the PowerFlex 4 VFD.

Jog Frequency Parameter #:\_\_\_\_\_\_\_\_\_\_\_\_\_\_\_\_\_\_\_\_

Jog Frequency Current Value::\_\_\_\_\_\_\_\_\_\_\_\_\_\_\_\_\_\_\_\_

 Compare Jog Frequency Parameter Current Value to VFD frequency output when PB3 Pushbutton was pressed

Explain:

11. Navigate to ControlLogix Ladder Logic File – Rung 7

Ensure SS4 Switch on ControlLogix Demo Board is OFF (left position)

Enter 180 in the New\_Jog\_Value tag in MOV instruction – Rung 7.

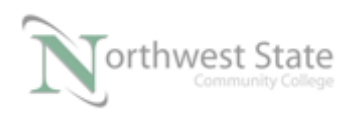

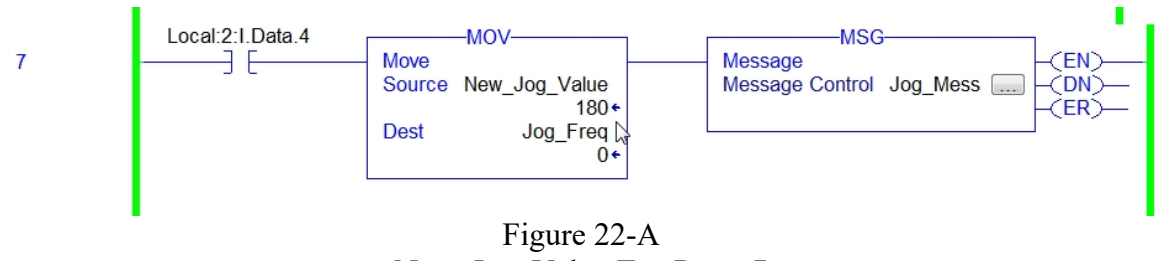

New Jog Value Tag Rung 7

Turn SS4 Switch on ControlLogix Demo Board ON (right position)

12. Press PB3 on ControlLogix Demo Board

Hold down PB3 Pushbutton

What Frequency is the VFD outputting to the motor?

What Voltage is the VFD outputting to the motor?\_\_\_\_\_\_\_\_\_\_\_\_\_\_\_\_\_\_\_\_\_\_\_\_\_\_\_\_\_\_\_\_

Release PB3 Pushbutton

13. Navigate to RSNetWorx for DeviceNet software

Ensure RSNetWorx for DeviceNet is monitoring the network (Online).

Upload PowerFlex 4 Parameters

View the Jog Frequency Parameter in the PowerFlex 4 VFD.

Jog Frequency Parameter #:

Jog Frequency Current Value::

 Compare Jog Frequency Parameter Current Value to VFD frequency output when PB3 Pushbutton was pressed

Explain:

 Compare Jog Frequency Parameter Current Value - Step 13 to Jog Frequency Parameter Current Value –Step 10

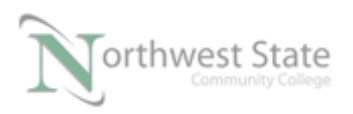

What caused the Jog Frequency Parameter Current Value to change?

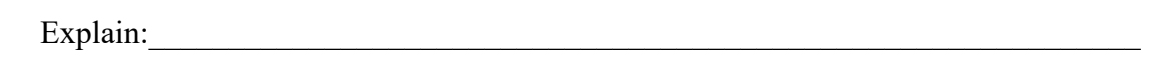

 $\mathcal{L}_\text{max} = \mathcal{L}_\text{max} = \mathcal{$ 

14. Navigate to ControlLogix Ladder Logic File – Rung 7

Ensure SS4 Switch on ControlLogix Demo Board is ON (right position)

Enter 290 in the New\_Jog\_Value tag in MOV instruction – Rung 7.

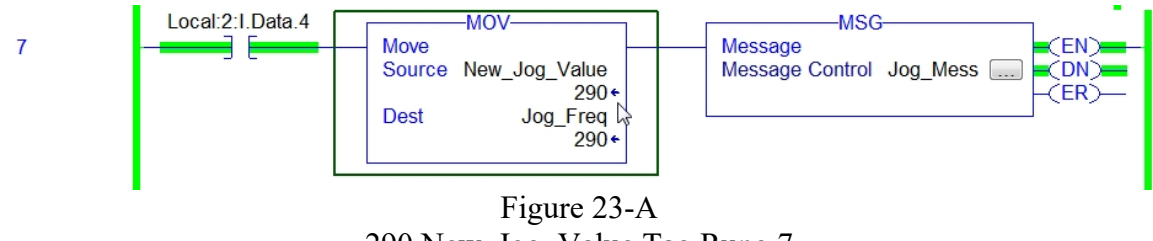

290 New\_Jog\_Value Tag Rung 7

#### 15. Press PB3 on ControlLogix Demo Board

Hold down PB3 Pushbutton

What Frequency is the VFD outputting to the motor?

What Voltage is the VFD outputting to the motor?

Release PB3 Pushbutton

16. Ensure RSNetWorx for DeviceNet is monitoring the network (Online).

Upload PowerFlex 4 Parameters

View the Jog Frequency Parameter in the PowerFlex 4 VFD.

Jog Frequency Parameter #:\_\_\_\_\_\_\_\_\_\_\_\_\_\_\_\_\_\_\_\_

Jog Frequency Current Value::

 Compare Jog Frequency Parameter Current Value to New\_Jog\_Value tag in MOV instruction – Rung 7.

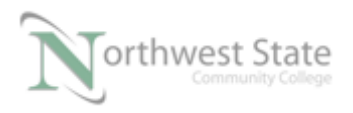

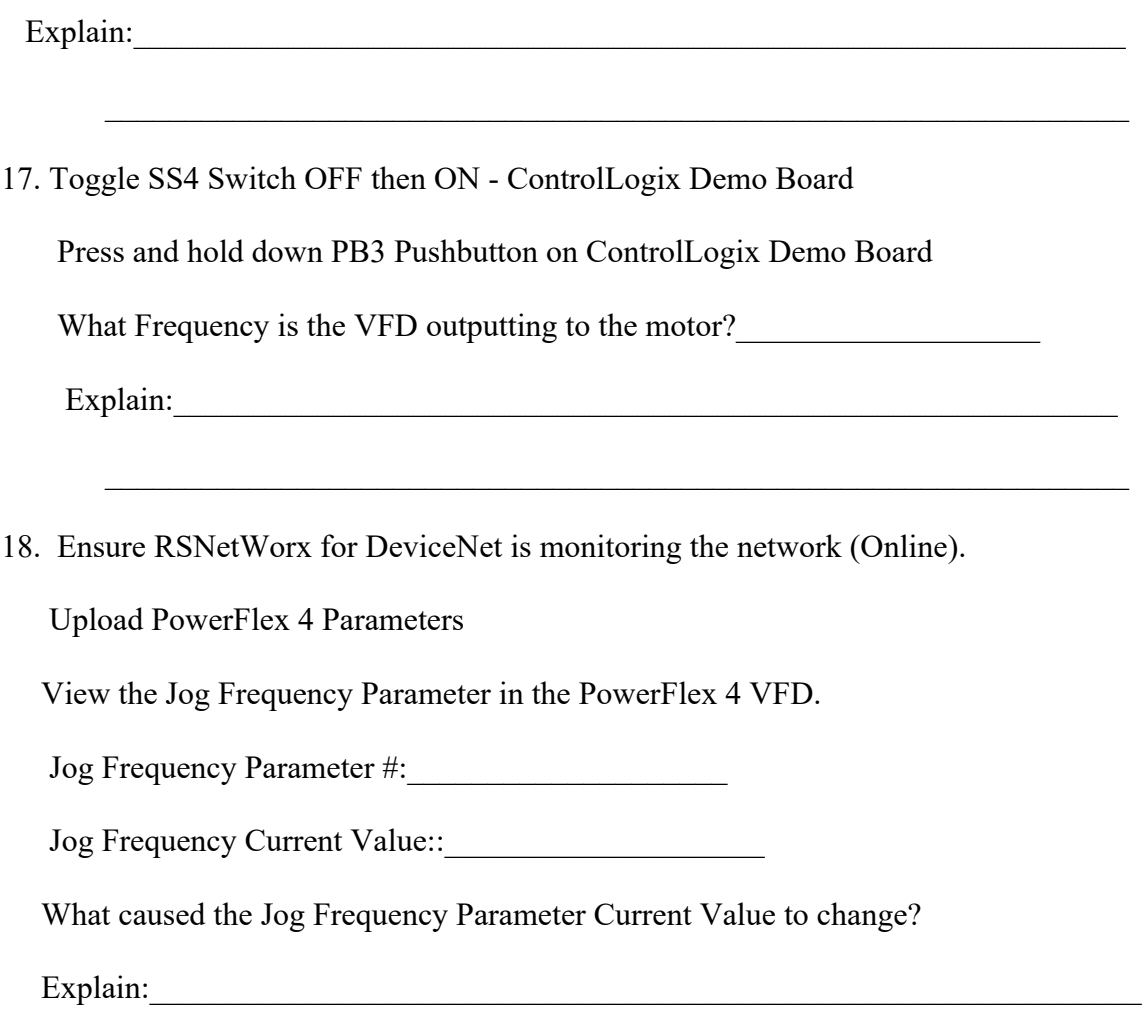

# **Review Questions**

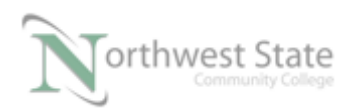

- 1. T F Explicit Messaging can set device parameters from PLC logic.
- 2. The Message Type must be set to for DeviceNet Explicit Messaging:
	- a) Module Reconfigure
	- b) PLC Type Read
	- c) CIP Generic
	- d) PLC Type Write
- 3. In the Communication Path for the Message Instruction, the 1756-DNB DeviceNet Port is what value? :
	- a) 0
	- b) 4
	- c)  $1$
	- d) 2.
- 4. T F Explicit messaging can monitor parameter values in DeviceNet components.
- 5. Which application is used to set-up a Message Instruction :
	- a) RSLinx
	- b) RSLogix 5000
	- c) RSNetWorx
	- d) Studio 5000
	- e) None of the above
- 6. T F A MSG instruction can monitor read-only parameters in a DeviceNet component.

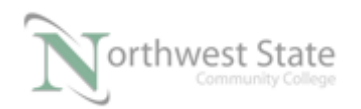

- 7. T F RSNetWorx for DeviceNet can be used to configure VFD parameters.
- 8. T F Instance on the MSG Configuration tab refers to a DeviceNet component's Node Address
- 9. T F All network components will have the same message path.
- 10. A Message Path appears as DNET, 2, 4. DNET represents:
	- a) The DeviceNet Network
	- b) The 1756-DNB name in the I/O Configuration
	- c) Name of the DeviceNet component the message is for.
	- d) None of the above
- 11. A Message Path appears as DNET, 2, 4. 4 represents:
	- a) The DeviceNet Network
	- b) The 1756-DNB name in the I/O Configuration
	- c) Node address of DeviceNet component.
	- d) None of the above
- 12. A Message Path appears as DNET, 2, 4. 2 represents:
	- a) The DeviceNet Network
	- b) The 1756-DNB name in the I/O Configuration
	- c) Node address of DeviceNet component.
	- d) The 1756-DNB Scanner's DeviceNet port

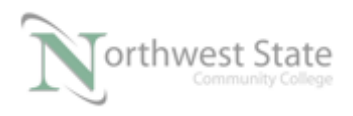

## **Review Questions Answers**

1) T 2) c

- 3) d
- 4) T
- 5) b, d
- 6) T
- 7) T
- 8) F
- 9) F
- 10) b
- 11) c
- 12) d

#### DOL DISCLAIMER:

This product was funded by a grant awarded by the U.S. Department of Labor's Employment and Training Administration. The product was created by the grantee and does not necessarily reflect the official position of the U.S. Department of Labor. The Department of Labor makes no guarantees, warranties, or assurances of any kind, express or implied, with respect to such information, including any information on linked sites and including, but not limited to, accuracy of the information or its completeness, timeliness, usefulness, adequacy, continued availability, or ownership.

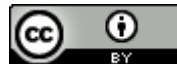

This work is licensed under a Creative Commons Attribution 4.0 International License.